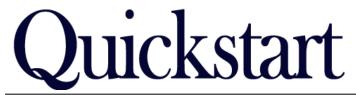

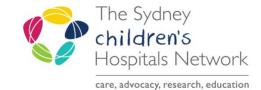

# PM Scheduling - Request List

IT/eMR Training & Support

## Rehab Appointment Request List

If the Referrals and Actions page on any Rehab2Kids form is completed, appointment requests for patients will automatically be created in the appropriate scheduling request lists.

### Viewing an Appointment on the Request List

- In Scheduling, click on the request list icon
- On the left hand side of the new window there are 2 dropdown lists.
- From the Inquiry dropdown, select Queue All Fields CHW. (Note naming conventions will be updated over time)
- From the Request List Queues dropdown, select the relevant SCH Rehab request list. The choices are:
  - o SCH Rehab BIRP Request List
  - o SCH Rehab Botox Request List
  - SCH Rehab Cerebral Palsy Request List
  - SCH Rehab Limb Request List
  - o SCH Rehab ROC Request List

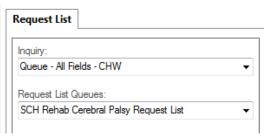

Find

Click Find.

A list of appointment requests will be displayed. The list will display all appointment types for the various rehab clinics.

| ( | 00 | Iso | Stat | Inp | Action | MRN     | Person Name       | DOB        | Sex | Priority Score  | Date of Referral   | Earliest Date      | Latest Date        | Phone      | Mobile Phone | Appointment Type   |
|---|----|-----|------|-----|--------|---------|-------------------|------------|-----|-----------------|--------------------|--------------------|--------------------|------------|--------------|--------------------|
|   |    | 0   |      |     | Book   | 1380316 | TEST, Cian        | 01/01/2010 | M   | High Priority   | 11/10/2018 - 00:00 | 25/01/2019 - 00:00 | 25/01/2020 - 23:59 | 0212365478 |              | SCH Rehab CP F/U   |
| Ш |    | 0   |      |     | Book   | 1380316 | TEST, Cian        | 01/01/2010 | M   | Low Priority    | 11/10/2018 - 00:00 | 27/01/2019 - 00:00 | 27/01/2020 - 23:59 | 0212365478 |              | SCH Rehab CP F/U   |
|   |    | 0   |      |     | Book   | 1380316 | TEST, Cian        | 01/01/2010 | M   |                 | 11/10/2018 - 00:00 | 31/01/2019 - 00:00 | 31/01/2020 - 23:59 | 0212365478 |              | SCH Rehab CP New   |
| Ш |    | 0   |      |     | Book   | 1380316 | TEST, Cian        | 01/01/2010 | M   | Medium Priority | 11/10/2018 - 00:00 | 08/02/2019 - 00:00 | 08/02/2020 - 23:59 | 0212365478 |              | SCH Rehab Movement |
|   |    |     |      |     | Book   |         | MHADMFOUR, Test   | 03/03/2010 | F   | Medium Priority | 20/02/2019 - 00:00 | 06/03/2019 - 00:00 | 05/03/2020 - 23:59 | 0212365479 |              | SCH Rehab Movement |
| Ш |    |     |      |     | Book   |         | MHADMFOUR, Test   | 03/03/2010 | F   | Medium Priority | 20/02/2019 - 00:00 | 06/03/2019 - 00:00 | 05/03/2020 - 23:59 | 0212365479 |              | SCH Rehab CP New   |
|   |    |     |      |     | Book   |         | RANDWICK, Occther | 16/04/2014 | F   | Medium Priority | 05/03/2019 - 00:00 | 06/03/2019 - 00:00 | 05/03/2020 - 23:59 | 0211111111 |              | SCH Rehab Movement |
|   |    |     |      |     |        |         |                   |            | -   |                 |                    |                    |                    |            |              |                    |

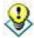

**Tip:** To find certain appointment types, it is possible to sort the list. Click on the column heading **Appointment Type** to sort by that column.

The columns in the request list can be arranged to better reflect the rehab workflow. To change the visible columns and their order:

Right click on any one of the column headings and select Preferences.

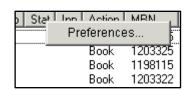

• The below window will allow you to select which columns are visible and in what order they should appear.

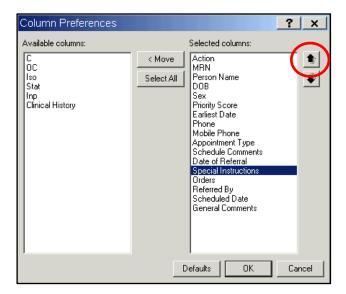

- The first 5 columns are not required and can be removed. **Special Instructions** has a lot of information from the request forms including the consultant to be booked, and other instructions, so you may want to move this up the list.
- To change a columns' position, highlight the required column and click on either of the arrows on the right.
- To remove a column, highlight the name and click on <a href="Move">Move</a>
- Once you are happy with the visible columns and positions, click **OK**.

#### Scheduling a Patient from the Request List

Once you have found the patient you wish to schedule:

- Right click on the patient request in the request list.
- Select Complete Request.

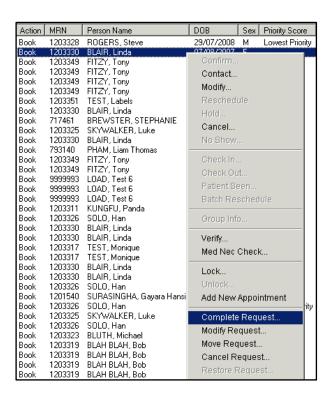

OK

- You will be taken to the Appointment Book, with the patient appointment details in the Work in Progress area.
- Schedule the patient as usual.
- If the patient has already had an appointment made or you wish to make this appointment from a previous or linked appointment so the appointment details pre-fill, you can right click and choose **Cancel Request** once you have made the appointment booking.

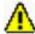

#### Warning!

If completing the request, you may need to update the appointment with referral details (for Medicare billing). If any changes are made in the **Appointment** area, you will need to click **Move** again to update the details in the Work In Progress area.

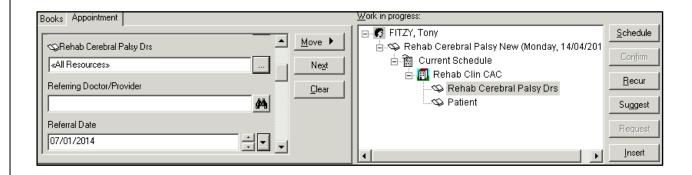